## **Jak odstranit nedůvěryhodné připojení na WinXP a Win7**

Na operačním systému Windows XP a Windows 7 se můžete setkávat s problémem nedůvěryhodných připojení pomocí Vašeho internetového prohlížeče. Vzhledem k tomu, že se jedná již o nepodporované systémy ze strany výrobce, existuje možnost jak tuto důvěryhodnost získat zpět. Držte se návodu níže:

## **Na začátku celého procesu si stáhněte certifikát z odkazu: <https://letsencrypt.org/certs/isrgrootx1.pem>**

2) V ovládacích panelech klikněte na "**Možnosti Internetu"**, vyberte záložku "**Obsah"** a v nastavení klikněte na tlačítko "**Certifikáty"**.

("**Možnosti Internetu"** vyvoláte i pomocí příkazu **inetcpl.cpl** napsaného do příkazového řádku (stisknutím klávesy **WIN+R**)).

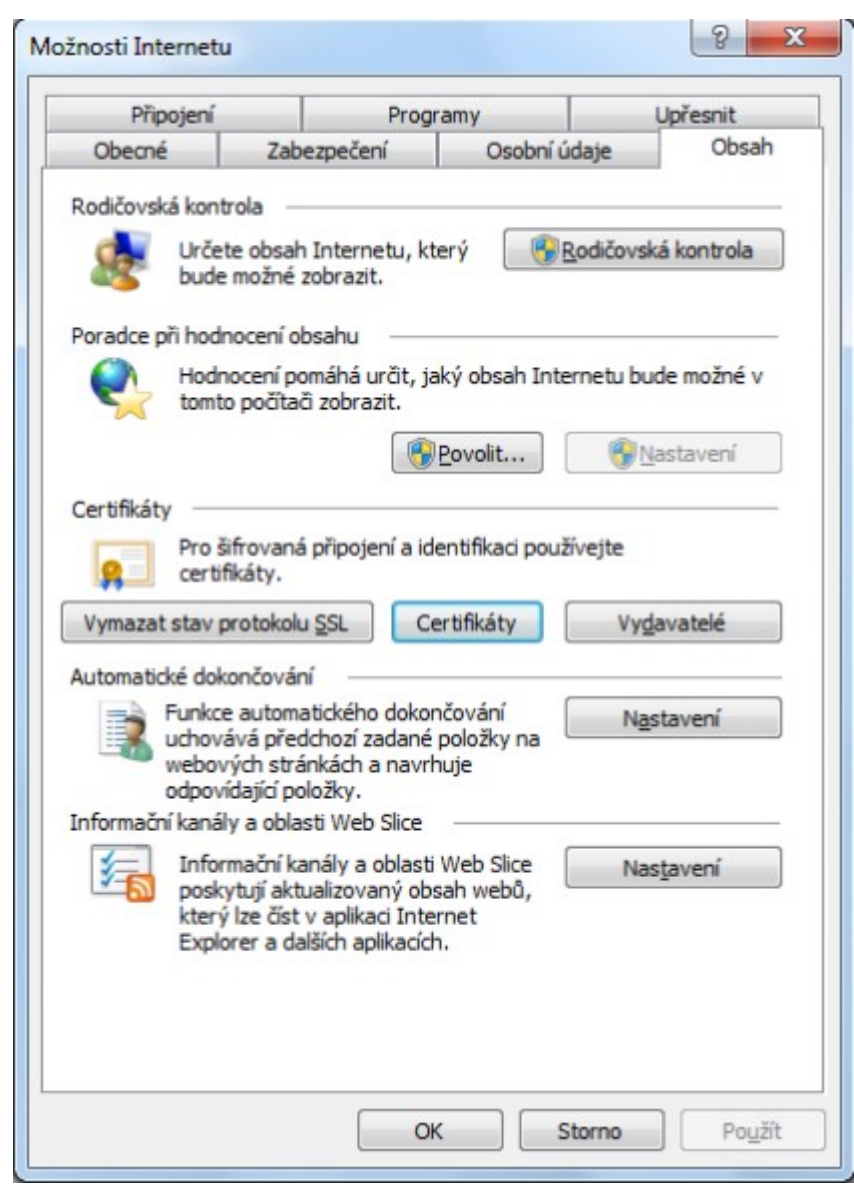

3) Zvolte záložku "**Důvěryhodné kořenové certifikáty"** a klikněte na tlačítko "Importovat..."

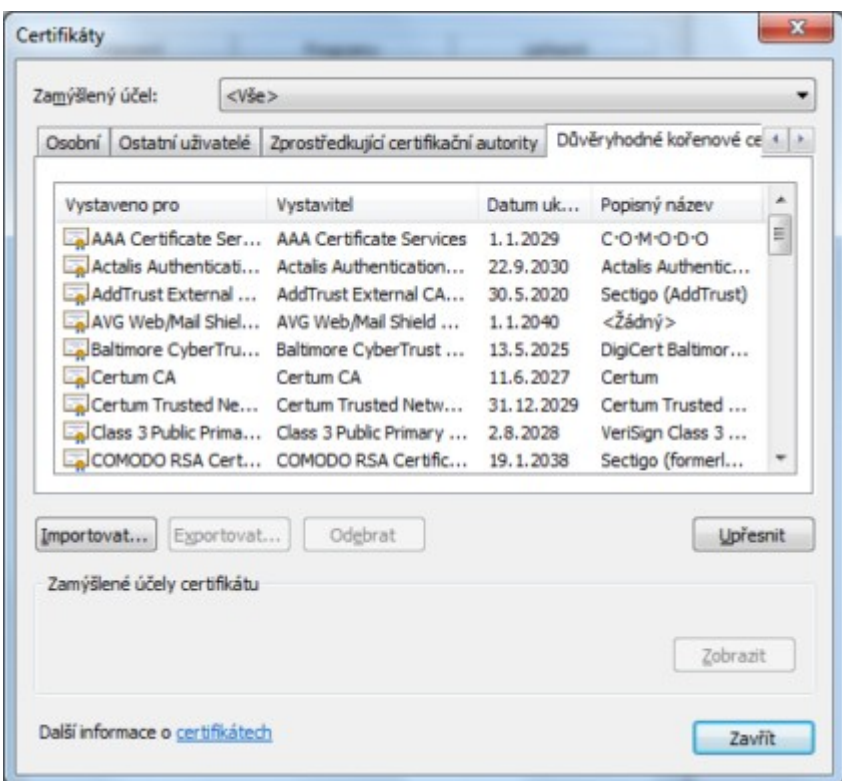

4) Změňte typy souborů na "Všechny soubory (\*.\*)" dle vyznačeného obrázku. Nejčastěji pak ve složce "**Stažené soubory**" naleznete certifikát, který vyberete a kliknete na "**Otevřít"**.

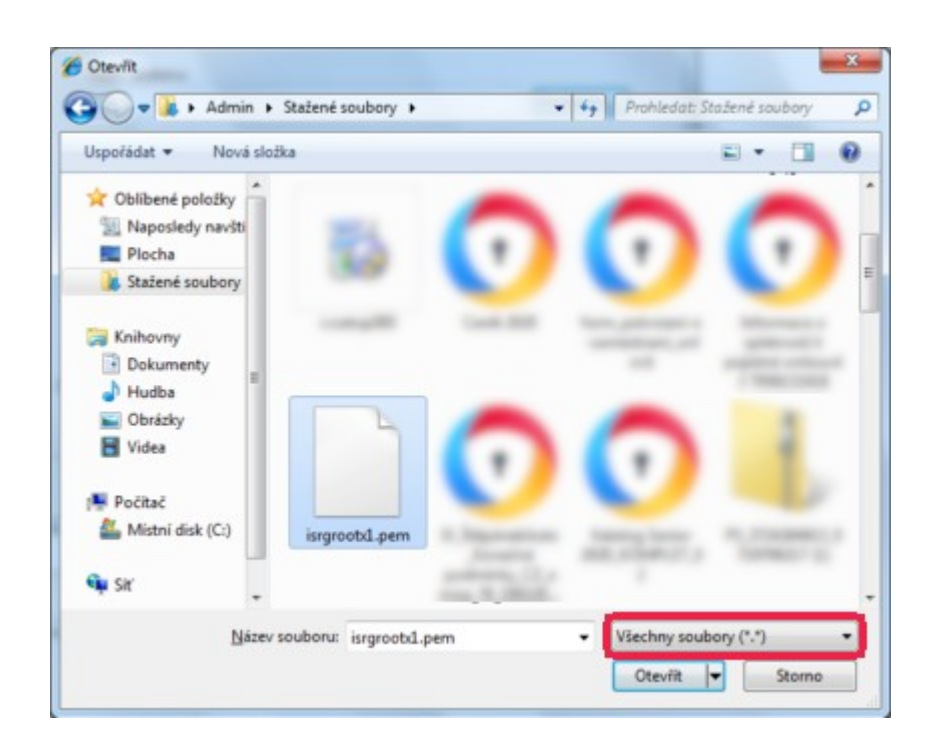

## 5) Klikněte na tlačítko "**Další**".

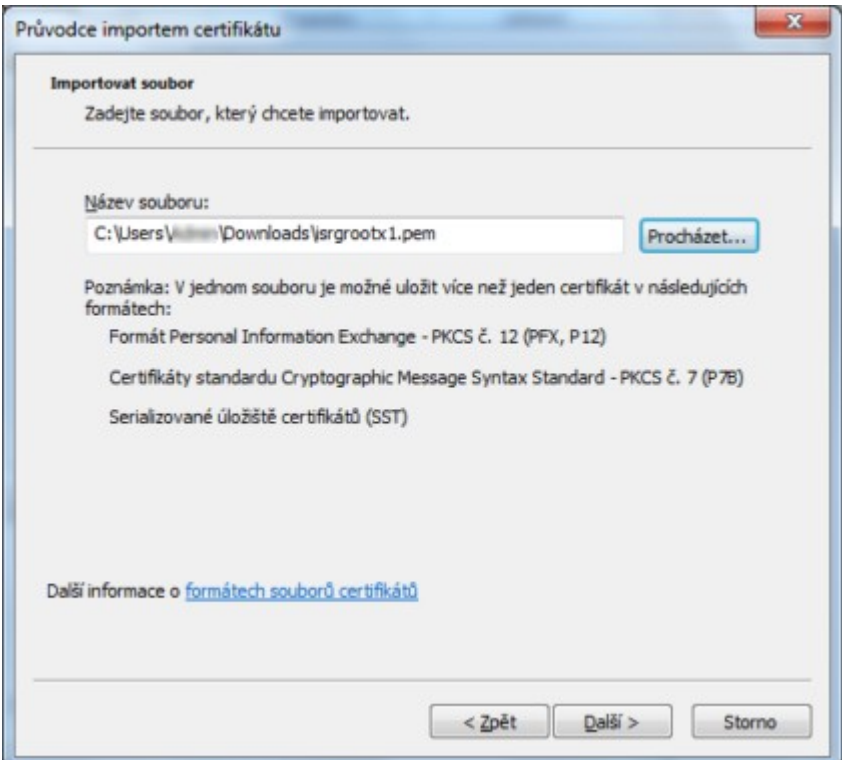

6) V další obrazovce vyberte možnost: **Všechny certifikáty umístit v následujícím úložišti (Důvěryhodné kořenové certifikační autority)**. Dále pak tlačítko "**Další"**.

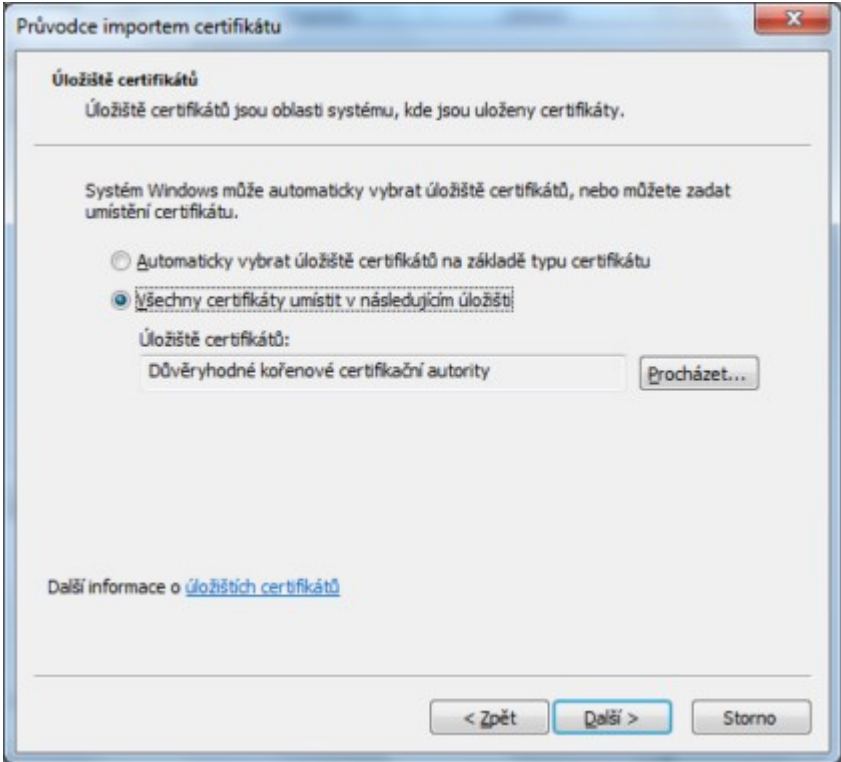

7) Klikněte na tlačítko "**Dokončit**".

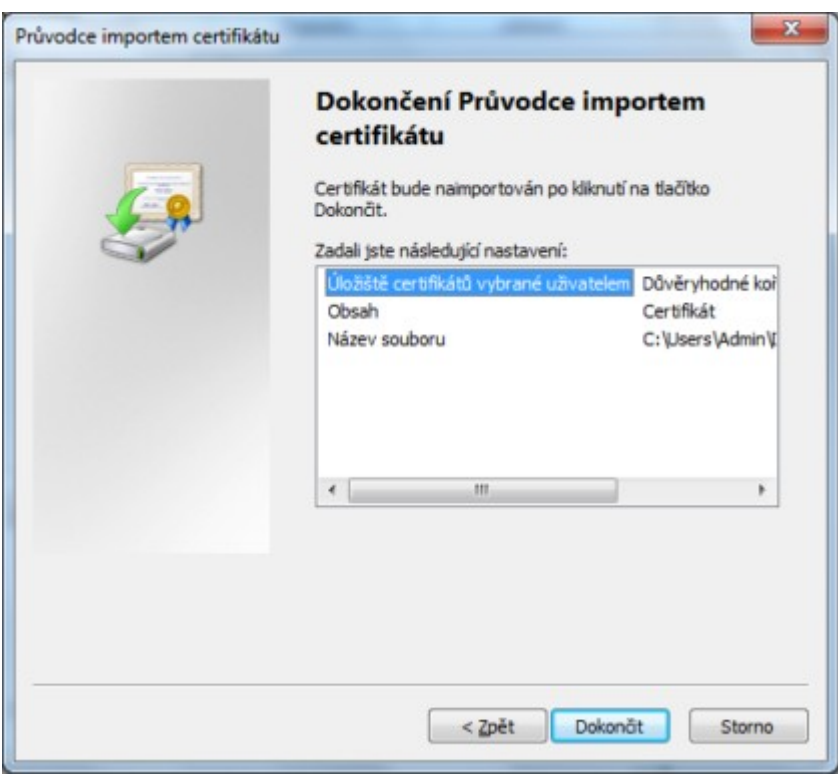

8) Potvrďte tlačítkem "**Ano**".

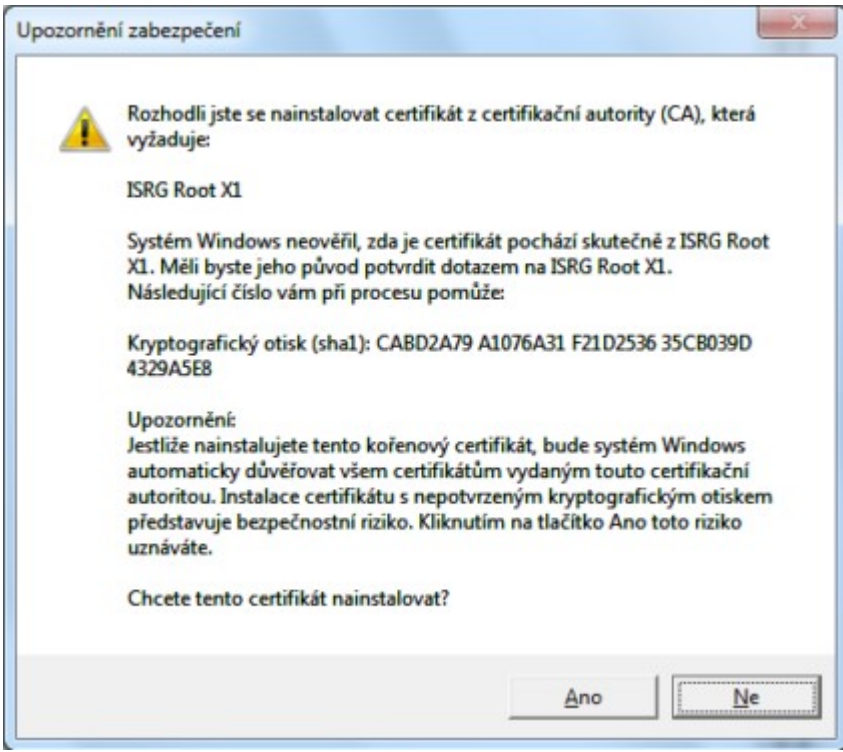

9) Hotovo, klikněte na "OK".

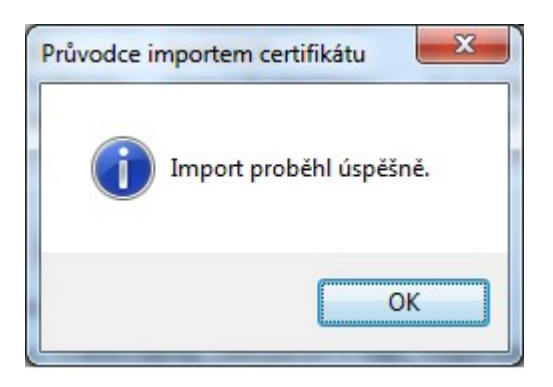